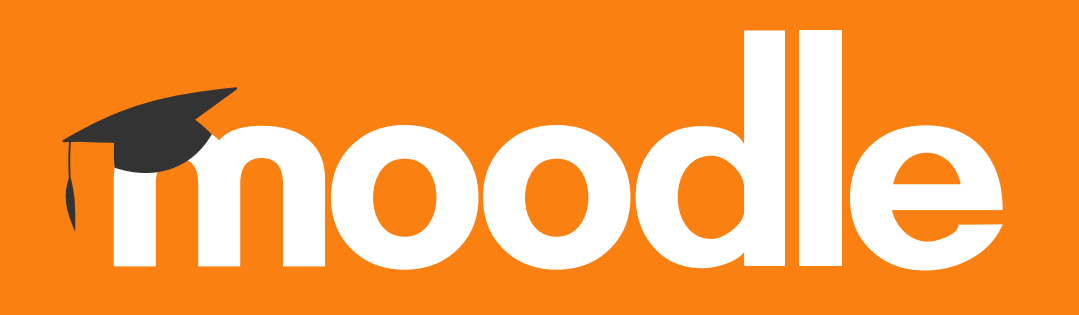

## **Tutorial: Configurar e Disponibilizar uma Unidade Curricular**

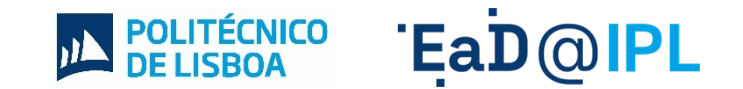

**1** Para **configurar** <sup>e</sup>**disponibilizar** uma unidade curricular (UC), na página da UC, aceda ao separador **Configurações**, disponível no menu principal da UC.

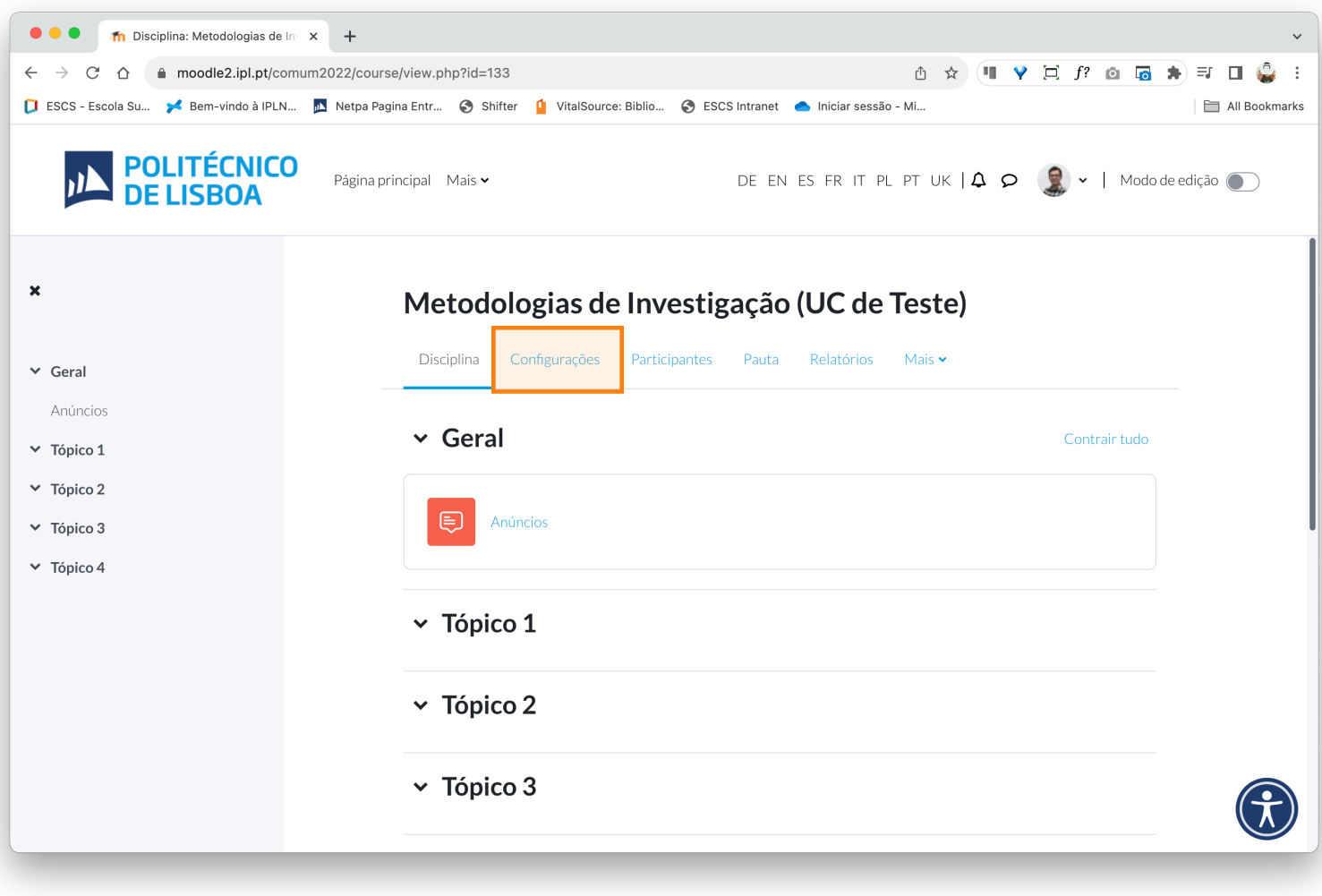

**2** Na área de **Configurações** da disciplina pode parametrizar um conjuntos de campos relacionados com a página, das quais destacamos:

#### **Separador Geral**

- A. A possibilidade de editar o **nome** da UC.
- B. Definir uma **data de início e fim** da UC.

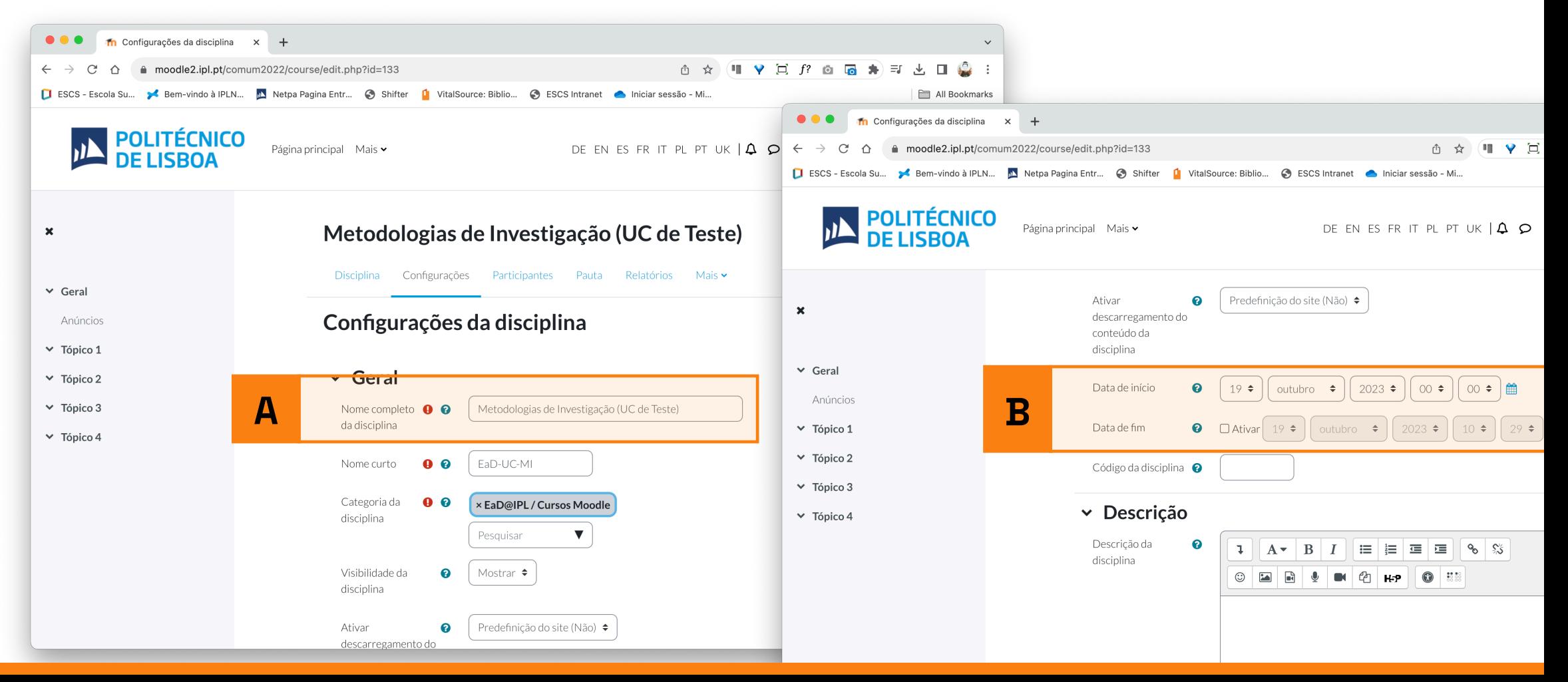

**3** Na área de **Configurações** da disciplina pode parametrizar um conjuntos de campos relacionados com a página, das quais destacamos:

#### **Separador Descrição**

- A. Adicionar uma breve **descrição** da UC.
- B. Adicionar uma imagem de capa para a UC que será visualizadas na página **Minhas disciplinas** de todos os utilizadores.

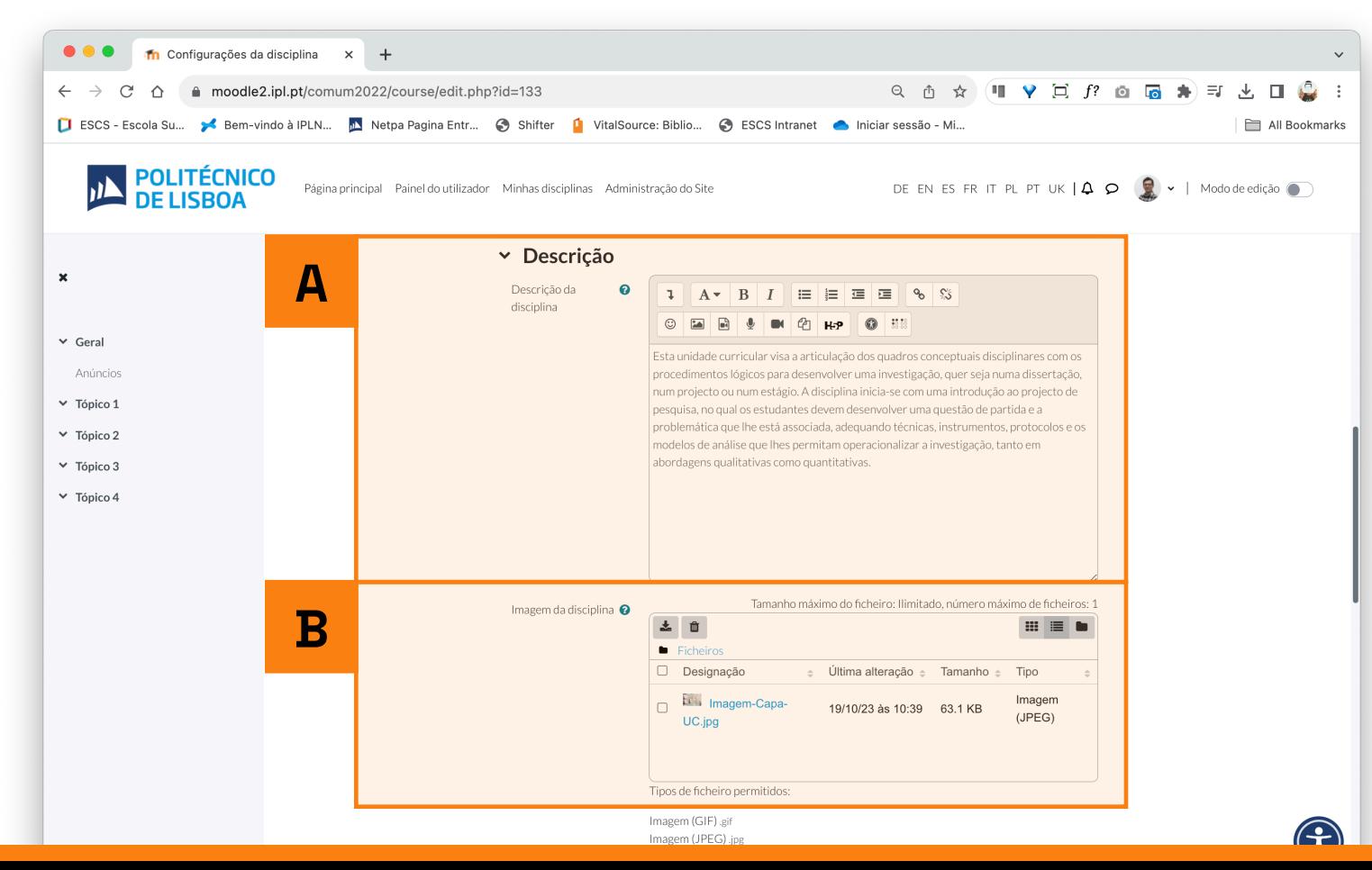

#### **4** Para tornar a página de UC **visível para os estudantes**, no **Separador Geral**:

### (1) aceda ao campo **Visibilidade da disciplina**; (2) selecione a opção **Mostrar**.

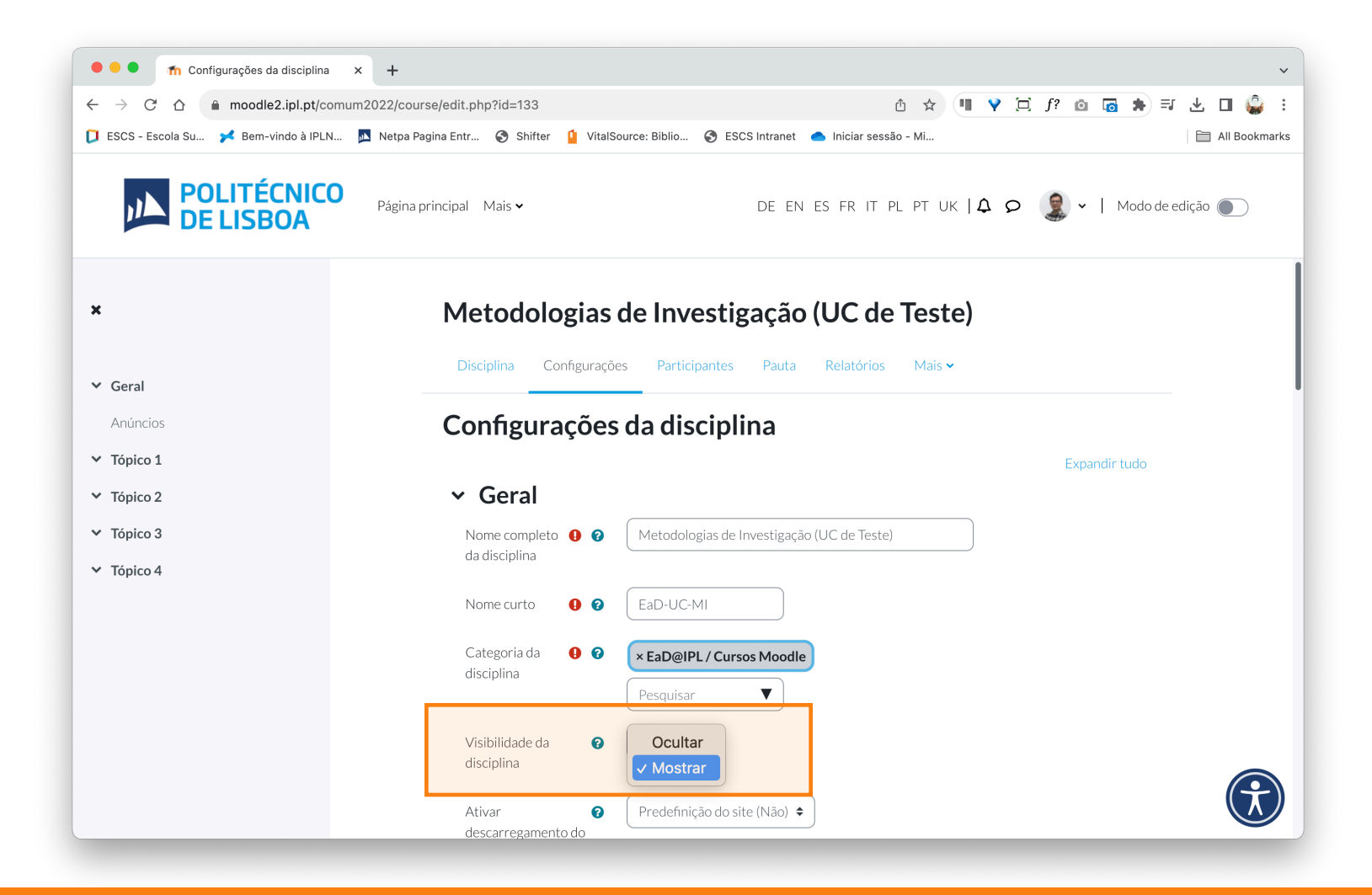

**5** No final, clique no botão **Guardar alterações e mostrar**, disponível no fundo da página. A partir deste momento todas as configurações realizadas estão disponíveis para todos os estudantes.

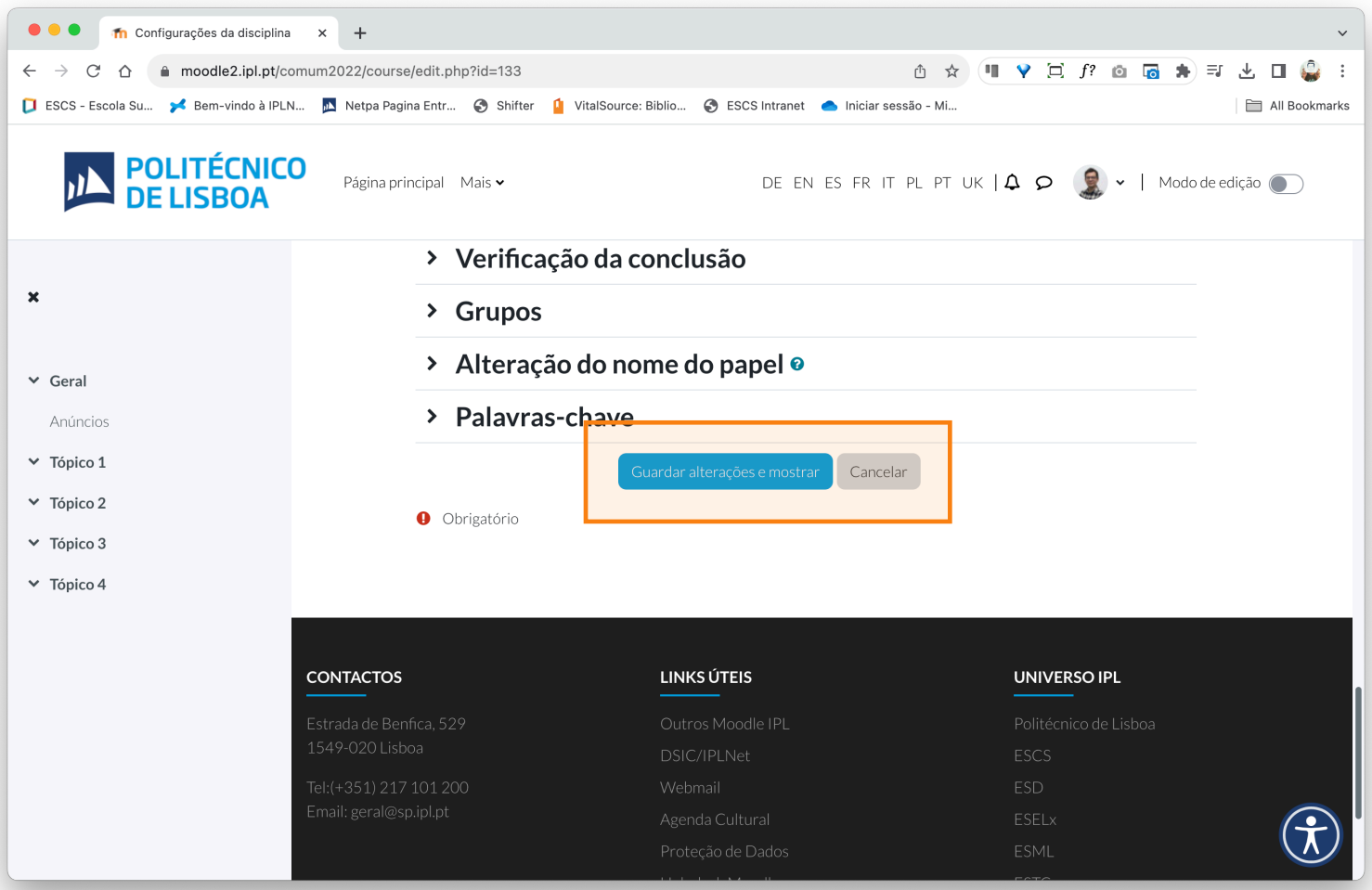

# EaD@IPL www.ensino-online.ipl.pt

**Para esclarecimento de dúvidas, contacte-nos através do email: ead@sp.ipl.pt**